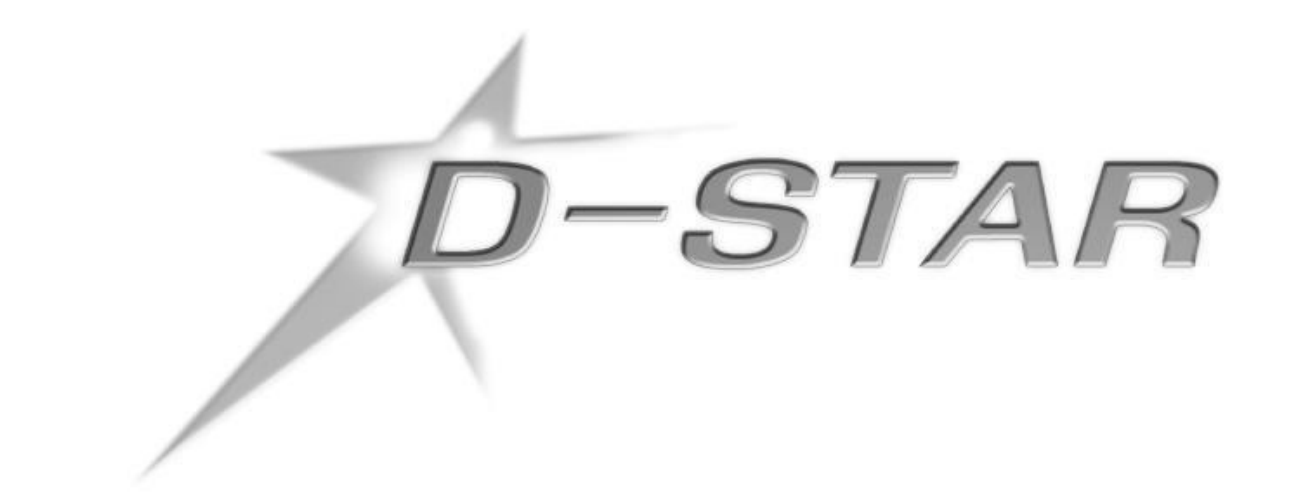

## WA7FW **Gateway** Registration

1 To register your call sign to use the WA7FW gateway, go to  $\frac{f_{https://wayf_w.dstargateway.org/5_{star.d_o}}{h_{tps}/h_{toc}}$ , and click the "Register" button.

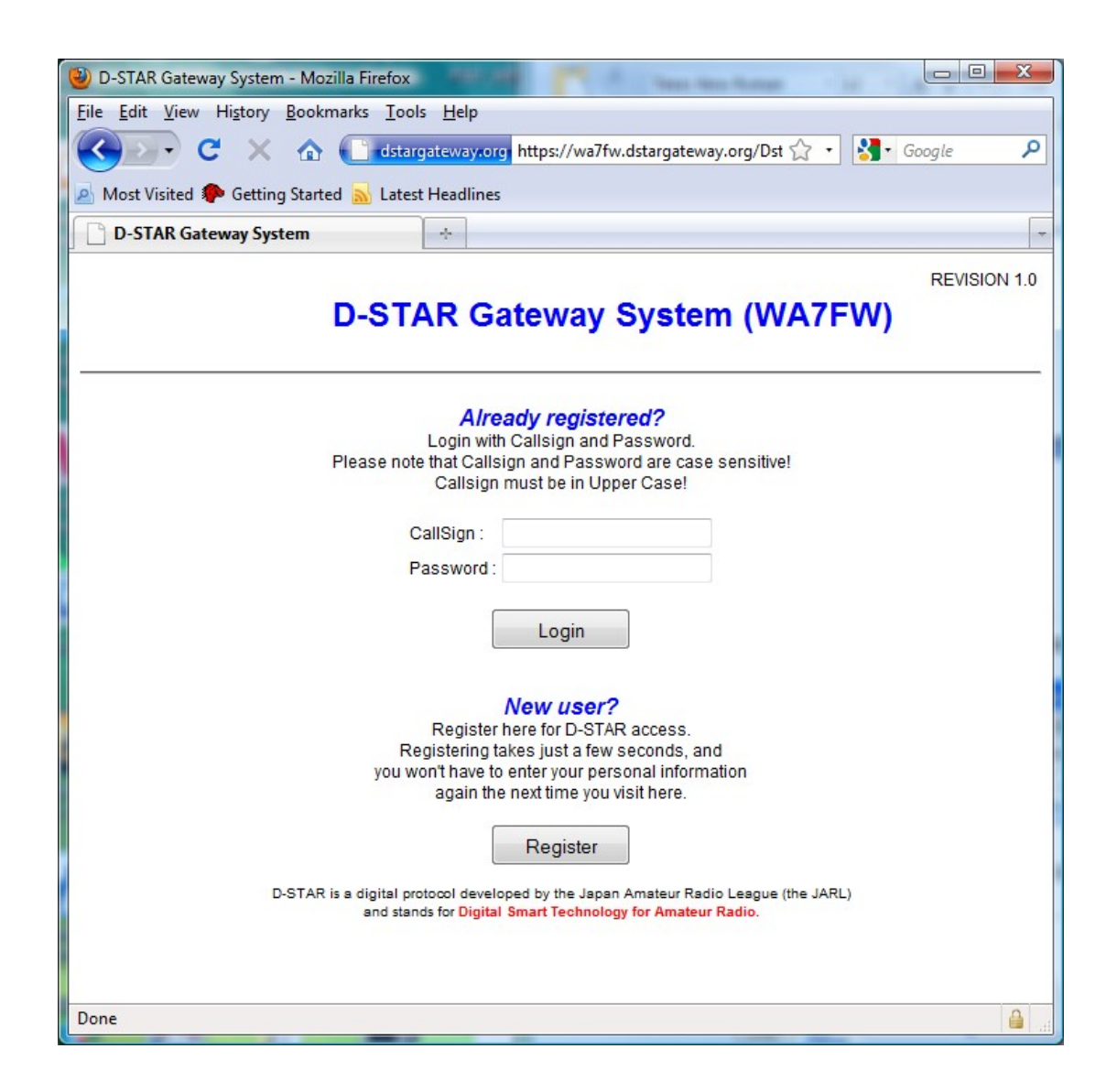

- Enter your call sign in ALL CAPS. This will be your gateway web portal username.
- Enter your name, e-mail and password.
- Click "Yes" to agree and then "OK".

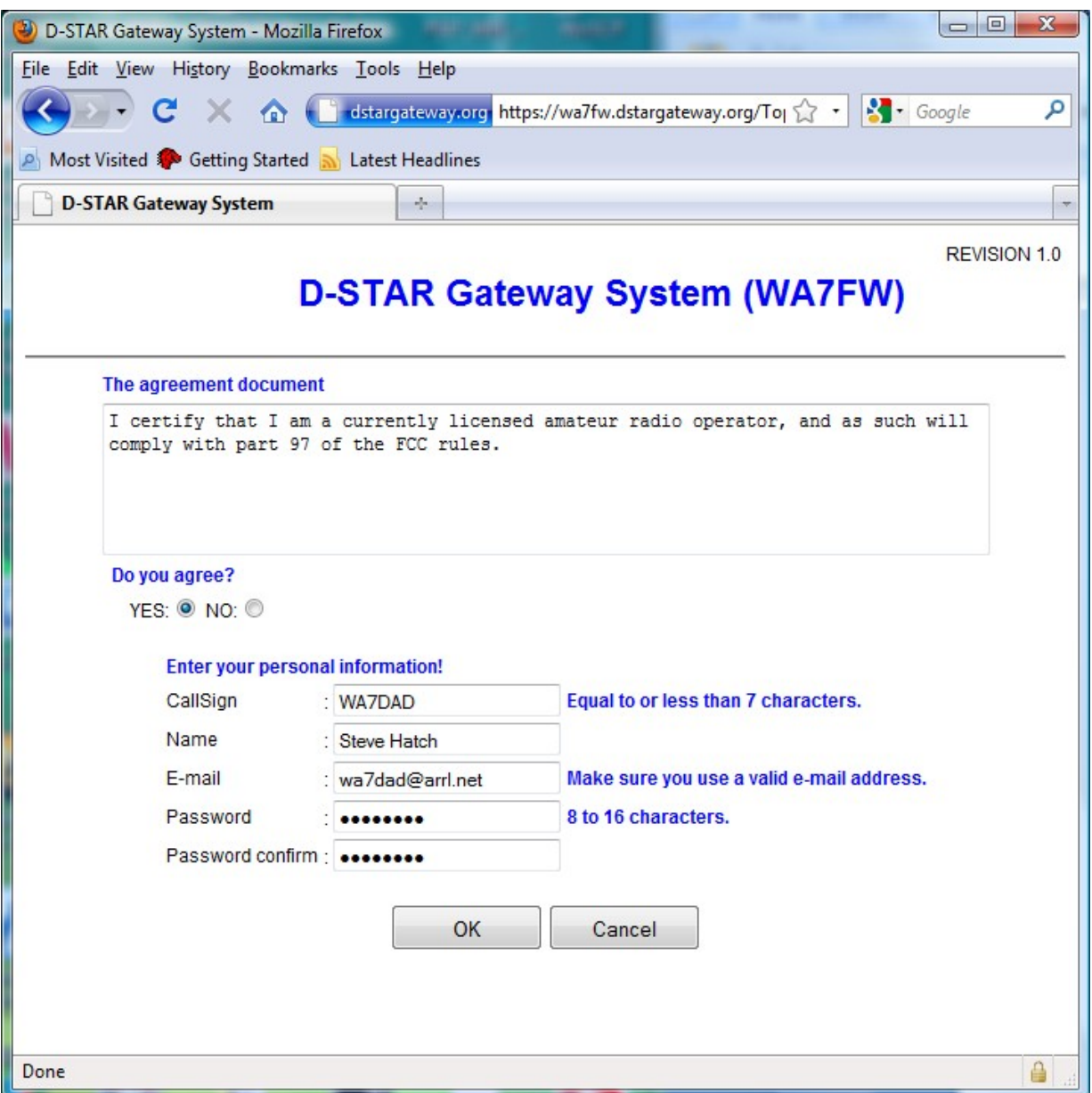

 Click on "Yes" to agree to the registration terms. Enter your call sign in the CallSign field IN UPPER CASE. Enter your full name in mixed case, and your email address. Enter your new password in both fields. Passwords must be at least 8 characters in length and no longer than 16. Click "OK".

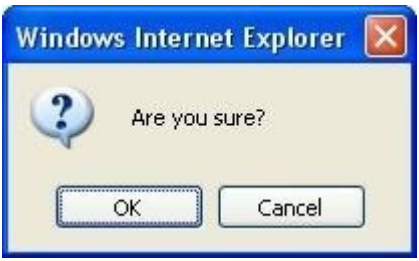

- 6 When the "Are you sure?" prompt appears, click "OK".
- 7 The following web page should be displayed.

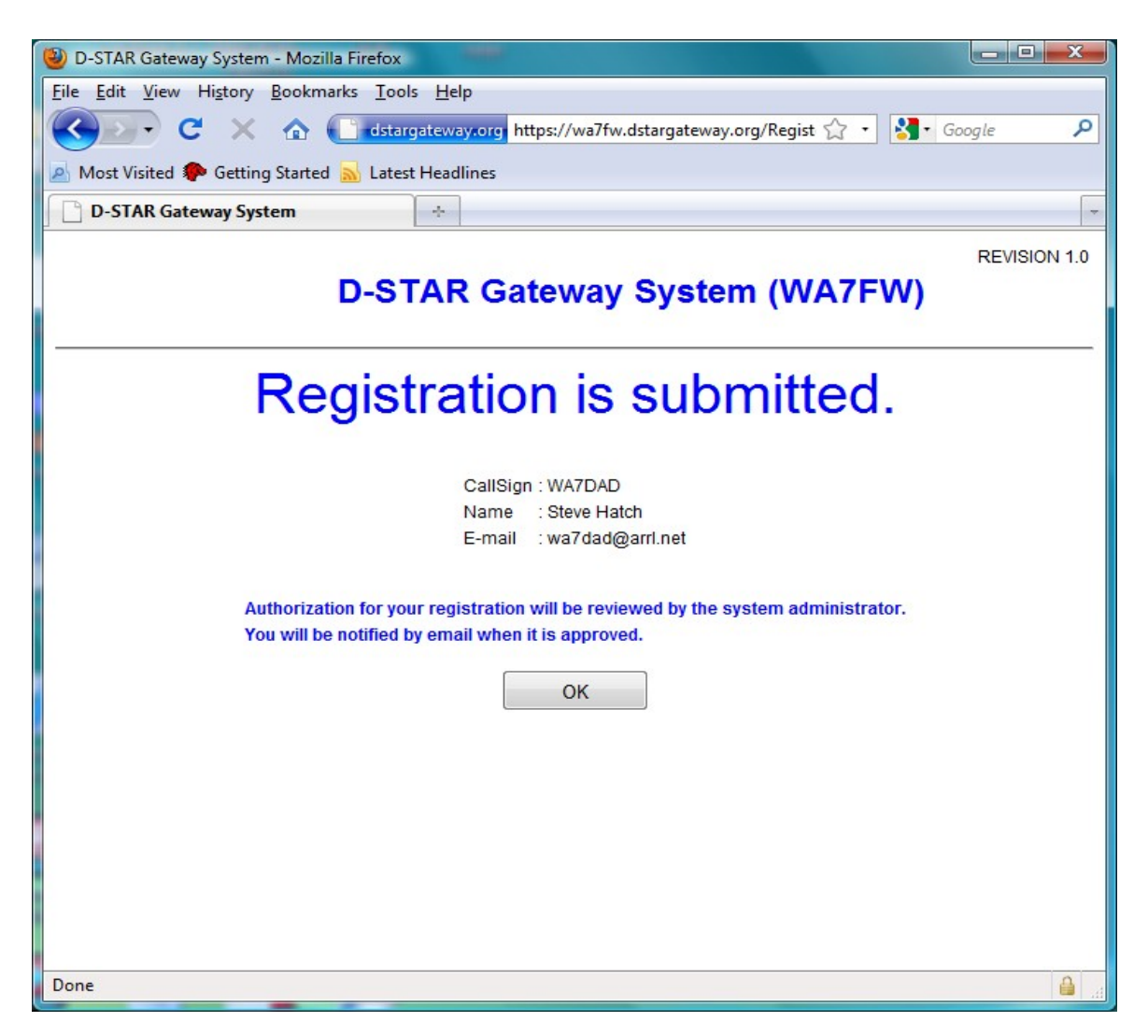

Click "OK". Your registration request has been submitted for approval. The gateway administrator must now log into the system to approve your request.

- 8 Once your registration request has been approved, return to <https://wa7fw.dstargateway.org/Dstar.do>and login to complete your gateway registration.
- 9 Once logged in, click on "Personal Information" at the top right of the page.
- 10 Check the box to the left of "1:" next to your call sign on the first line.
- 11 **In the same row, click in the "initial" box to the right of your call sign and press the space bar. This will not show up but is very important. (You are inputting a space.)**

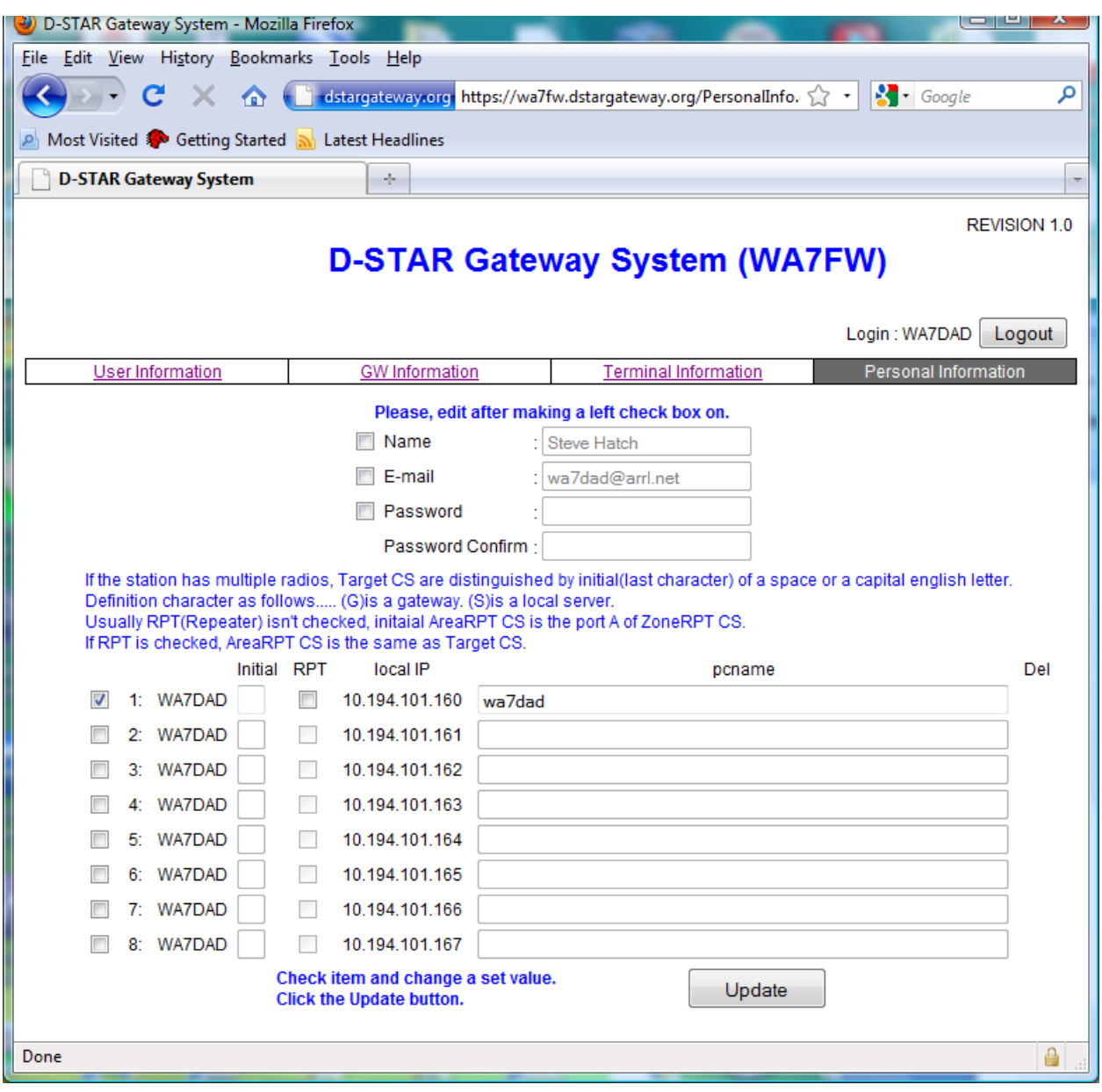

12 In the "pcname" field, enter your call sign (all lower case).

13 Press "Update". When prompted with:

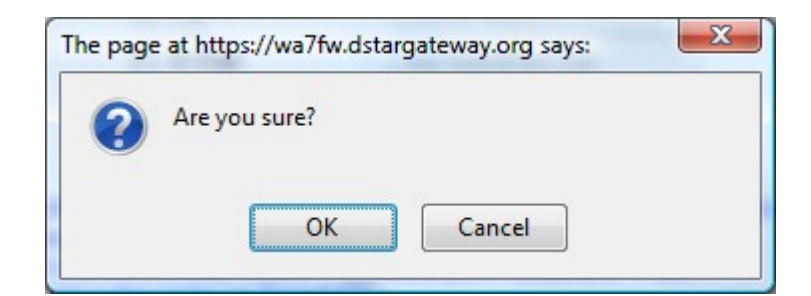

14 Press "OK".

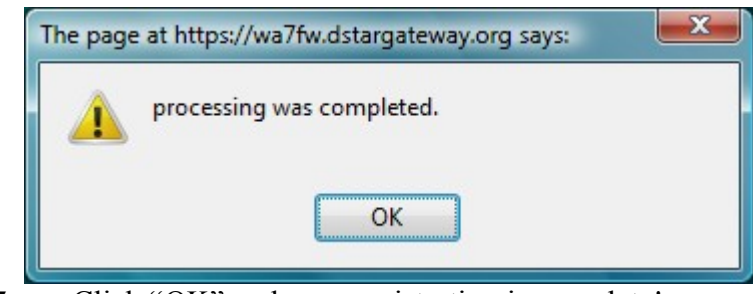

15 Click "OK" and your registration is complete!

It may take a few minutes for your registration information to replicate to the rest of the D-STAR network. You are now all set to access to the entire D-STAR network.

You are invited to join our Yahoo Group: http://groups.yahoo.com/group/northwest\_dstar/join

E-mail [wa7dad@arrl.net](mailto:wa7dad@arrl.net) with any questions.

73's and welcone to D-STAR!

Steve Hatch – WA7DAD